# **How to join our meetings** Thomson Reuters

How to join a Microsoft Teams meeting hosted by Thomson Reuters.

### **Conference Calls** at Thomson Reuters

We've become avid users of *Microsoft Teams* here at Thomson Reuters. Joining our conference calls are as simple as clicking a link, but we also thought we'd share a few tips that you can review prior to our call together so that you have the best possible experience when we speak.

In the meeting invitation you received, there is a link to *Microsoft Teams*, and a dial in number. You won't need to install any software to join our calls - but *Teams* is a great (and free) app to have if you decide to download it.

## **The best way** to join our meetings

**By computer:** When you select **Join Microsoft Teams Meeting** in your meeting invite, you'll be taken to a page where you can choose to either join on the web or download the desktop app and then join.

- Simply enter your name to join the meeting as a guest
- Use a headset for the best possible audio

**Mobile App:** If you select **Join Microsoft Teams Meeting** from your mobile device, you'll be taken to the app store where you can download it.

### **Other ways** to join

**Dialing In:** Even if you don't have internet access or the *Teams* app, you can join a Thomson Reuters meeting by phone. Use the phone number and conference ID in the meeting invite to dial in.

## **Teams layout** and meeting controls

If this is the first time you've used *Teams*, you'll likely get the lay of the land pretty quickly. Here are some key elements:

**Participants** are listed along the bottom of the screen, with the last 4 speakers shown in the center of the screen if no one is presenting.

**Meeting chat** is on the far right side, collapsed by default.

**Meeting controls** are the small circles near the bottom of the main panel; you may have to move your cursor for them to appear.

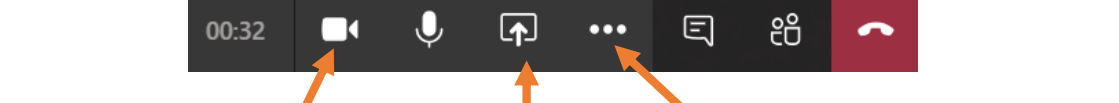

**Turn on video Share your screen Access audio controls and more**

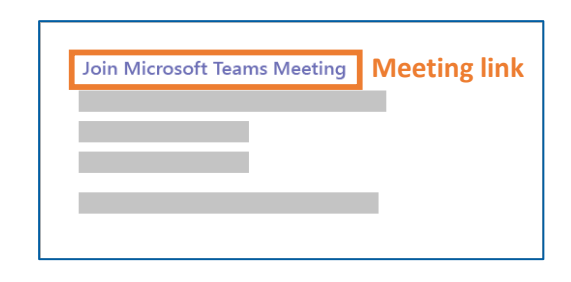

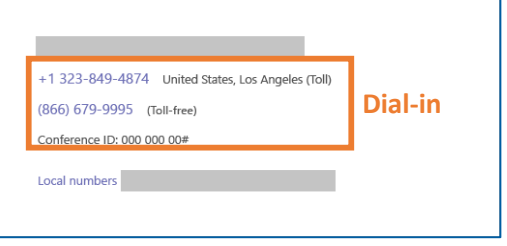

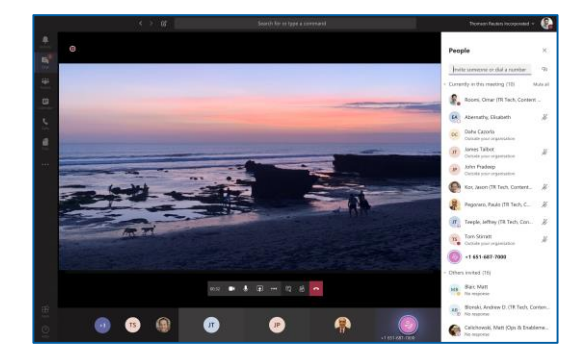

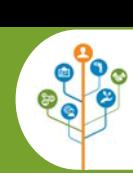

Looking forward to speaking with you soon!